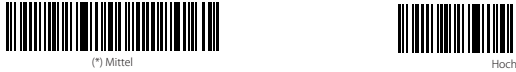

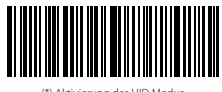

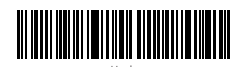

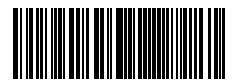

.<br>Ktivierung des SPP Modus

## Einstellung der Tastatur-Sprache

BCST-70 ist kompatibel mit Windows, Android, Mac OS und iOS. Unter Standardeinstellung ist BCST-70 mit Windows und Android kompatibel. Wenn Sie ihn mit anderen OS verwenden müssen, wählen Sie und scannen Sie bitte die unteren entsprechenden Barcodes.

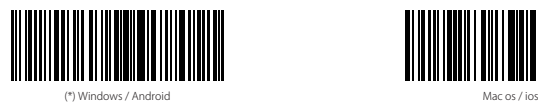

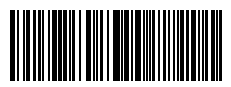

## Hinweis

- 1) Wenn Sie BCST-70 mit iOS-Geräten verwenden, drücken Sie den Abzug lange auf die virtuelle Tastatur. Ein zusätzlich langer Druck kann es versteckt haben.
- 2) Wenn Sie BCST-70 mit Android-Gerät verwenden, verwenden Sie bitte Gboard (Google) als Eingabemethode und stellen die Tastatur von BCST-70 auf "US Keyboard"(US-Tastaur) ein.

Bitte stellen Sie die Tastatur wie unten ein:

1. Lesen Sie den 'Beginn der Einrichtung' -Barcode ein

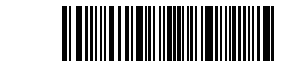

Beginn der Einrichtung

2. Wählen Sie den ihrer Tastatur entsprechenden Sprach-Barcode aus und scannen Sie diesen ein:

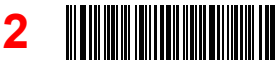

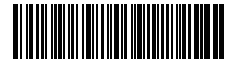

(\*) US Tastatur Deutsche Tastatur

**1**

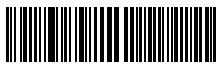

Französische Tastatur

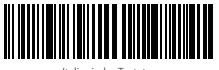

Italienische Tastatur

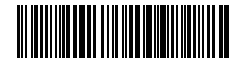

Japanische Tastatur (römische Großbuchstaben)

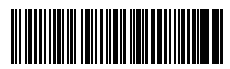

Spanische Tastatur

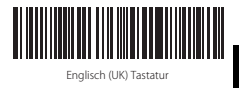

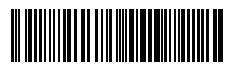

**DE**

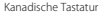

3. Lesen Sie den "Speichern und Beenden"-Barcode ein, um die Sprach-Einstellungen zu beenden.

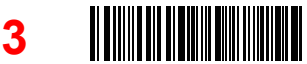

Speichern und Beenden

Bemerkung: Die Sprache der Tastatur des Inateck BCST-70 sollte mit der des Computers übereinstimmen, ansonsten könnte eine Fehlermeldung auftreten.

## Präfix- und Suffix- Einrichtung

Benutzer können Präfix/ Suffix zu ihren Scan-Resultaten hinzufügen. Die Präfix/Suffix können 1 bis 32 Ziffern haben. Weitere Details folgen unten.

1. Lesen Sie den "Beginn der Einrichtung" -Barcode ein

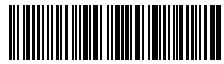

Beginn der Einrichtung

2. Scannen Sie den"Präfixkonfiguration" oder "Suffixkonfiguration" -Barcode

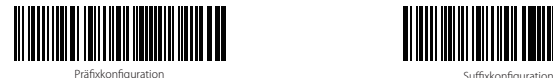

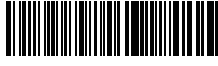

3. Scannen Sie den Ziffern- Barcode (32 Ziffern maximal)

Zum Beispiel: wenn "H#" der Präfix/Suffix ist, der zu dem Scan-Re- sultat hinzugefügt werden soll, scannen Sie den untenstehen- den Ziffern- Barcode von "H" und "#"